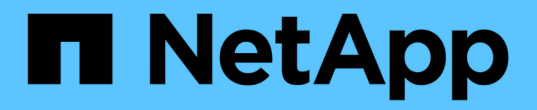

## レポートの操作 Active IQ Unified Manager 9.13

NetApp December 18, 2023

This PDF was generated from https://docs.netapp.com/ja-jp/active-iq-unified-manager-913/reporting/concept\_report\_work\_flow.html on December 18, 2023. Always check docs.netapp.com for the latest.

# 目次

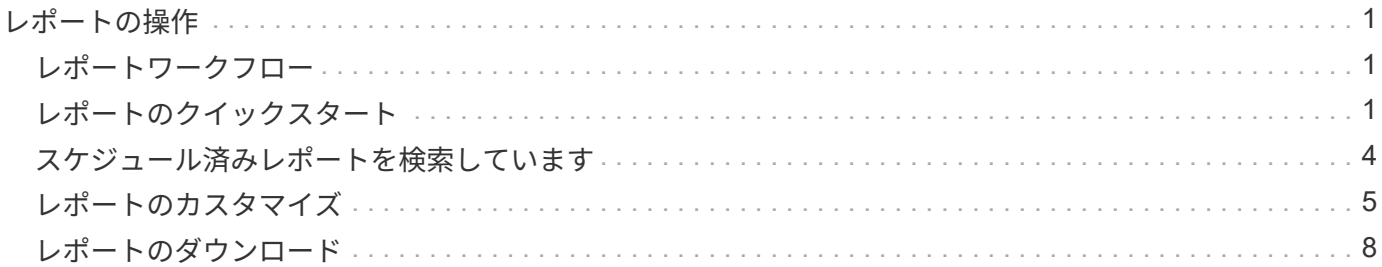

## <span id="page-2-0"></span>レポートの操作

共有可能なスケジュール済みレポートにインベントリページビューを見つけてカスタマ イズする方法について説明します。

## <span id="page-2-1"></span>レポートワークフロー

レポートのワークフローを説明するデシジョンツリー。

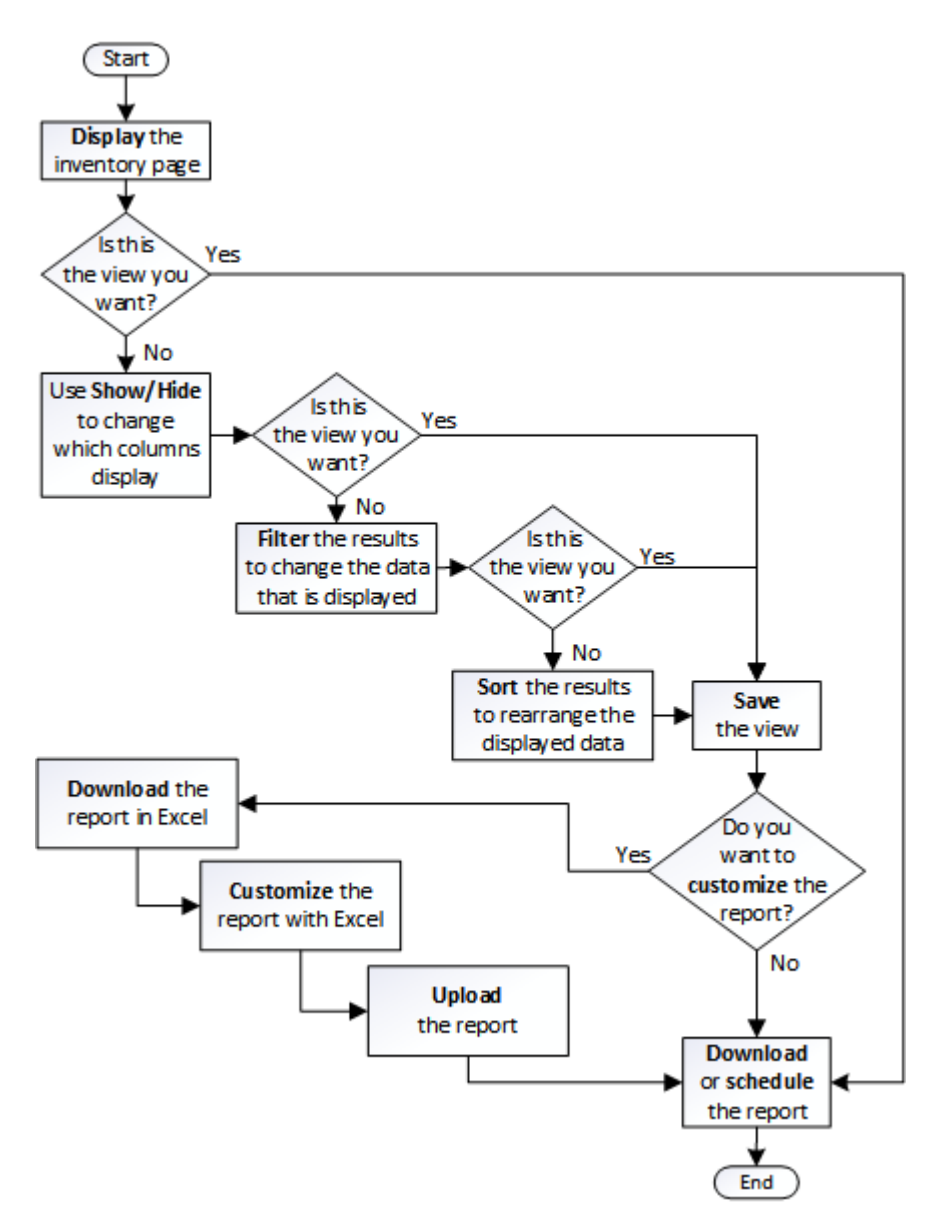

## <span id="page-2-2"></span>レポートのクイックスタート

サンプルのカスタムレポートを作成して、各ビューの内容とレポートのスケジュール設 定について学びます。このクイックスタートのレポートでは、アクセス頻度の低いコー ルドデータが相当量あり、クラウド階層への移動を検討するボリュームを特定しま す。Performance : All Volumes ビューを開き、フィルタと列を使用してビューをカス

タマイズし、カスタムビューをレポートとして保存し、レポートを週に 1 回共有する ようにスケジュール設定します。

- 必要なもの \*
- アプリケーション管理者またはストレージ管理者のロールが必要です。
- FabricPool アグリゲートを設定しておく必要があります。また、それらのアグリゲート上にボリュームが 必要です。

以下の手順に従って、次の操作を実行します。

- デフォルトビューを開きます
- データをフィルタおよびソートして列をカスタマイズします
- ビューを保存します
- カスタムビューに対して生成されるようにレポートをスケジュール設定します

手順

- 1. 左側のナビゲーションペインで、 \* Storage \* > \* Volumes \* をクリックします。
- 2. [ 表示 ] メニューで、 [\* パフォーマンス **>** すべてのボリューム \*] を選択します。
- 3. 「ディスクタイプ」列がビューに表示されることを確認するには、「 \* 表示 / 非表示 \* 」をクリックしま す。

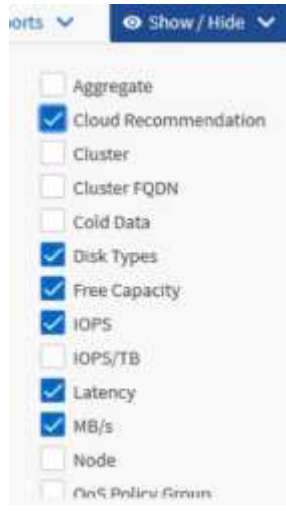

他の列を追加または削除して、レポートに必要なフィールドを含むビューを作成します。

- 4. 「クラウドのおすすめ」列の横にある「ディスクの種類」列をドラッグします。
- 5. フィルタアイコンをクリックして次の 3 つのフィルタを追加し、 \* フィルタの適用 \* をクリックします。
	- ディスクタイプには FabricPool が含まれます
	- クラウドに関する推奨事項に階層が含まれて
	- コールドデータが 10GB を超えています

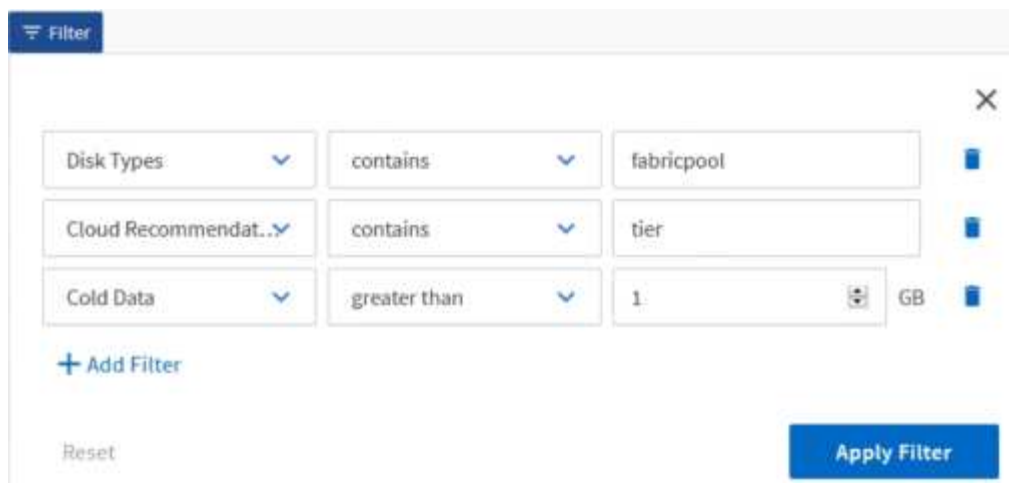

各フィルタは論理積で結合され、すべての条件を満たすボリュームだけが返されます。最大 5 つのフィル タを追加できます。

- 6. コールドデータ列の上部をクリックして結果をソートし、コールドデータが最も多いボリュームがビュー の上部に表示されるようにします。
- 7. ビューをカスタマイズすると、ビュー名は [ 保存されていないビュー ] になります。ビューに表示されて いるビューを反映する名前を付けますたとえば 'Vols change tiering policy' のように指定します完了した ら、チェックマークをクリックするか、 \* Enter \* キーを押してビューを新しい名前で保存します。

Last updated: Feb 8, 2019, 12:26 PM C

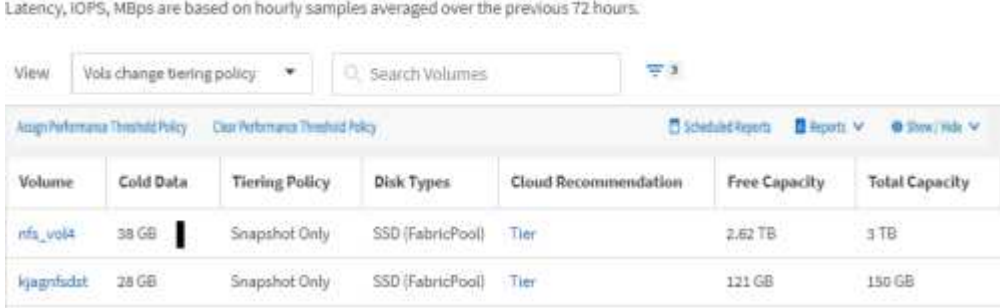

Volumes - Performance / Vols change tiering policy @

8. レポートを \* CSV \* 、 \* Excel \* 、または \* PDF \* ファイルとしてダウンロードし、スケジュール設定また は共有する前に出力を確認します。

Microsoft Excel ( CSV または Excel )や Adobe Acrobat ( PDF) などのインストールされているアプリ ケーションでファイルを開くか、ファイルを保存します。

 $(i)$ 

ビューを Excel ファイルとしてダウンロードすると、複雑なフィルタ、ソート、ピボット テーブル、グラフを使用してレポートをさらにカスタマイズできます。Excel でファイルを 開いたら、高度な機能を使用してレポートをカスタマイズします。問題がなければ、 Excel ファイルをアップロードします。このファイルはカスタマイズされており、レポートの実 行時にビューに適用されます。

Excel を使用したレポートのカスタマイズの詳細については、 \_ Microsoft Excel レポートのサンプル \_ を 参照してください。

9. インベントリページの \* スケジュール済みレポート \* ボタンをクリックします。オブジェクトに関連する スケジュール済みレポート(この場合はボリューム)がすべてリストに表示されます。

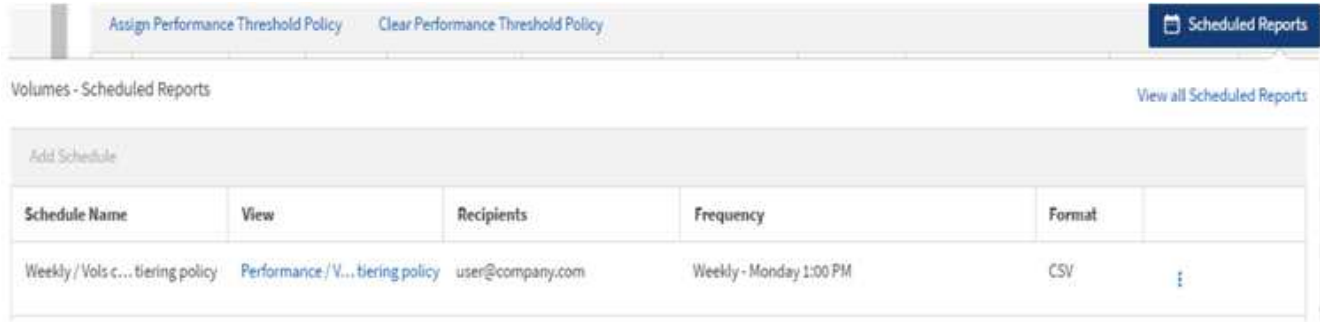

- 10. [ レポートスケジュール ] ページに新しい行を追加して、新しいレポートのスケジュール特性を定義でき るようにするには、 [ スケジュールの追加 ] をクリックします。
- 11. レポートの名前を入力し、他のレポートフィールドに情報を入力して、チェックマーク()をクリック します。

レポートはテストとしてすぐに送信されます。その後、指定した頻度でレポートが生成され、リスト内の 受信者に E メールで送信されます。

CSV 形式のサンプルレポートを次に示します。

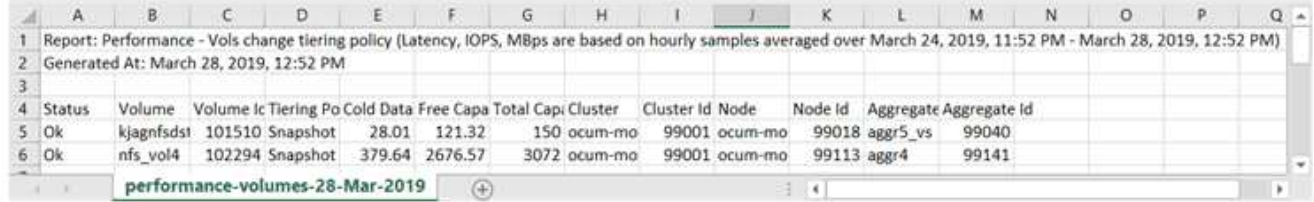

PDF形式のサンプルレポートを次に示します。

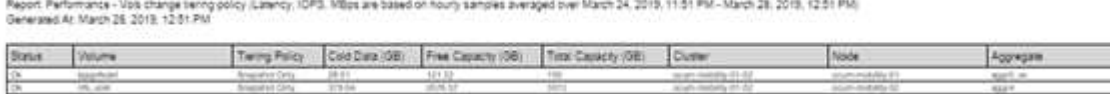

レポートに表示された結果を基に、 ONTAP システムマネージャまたは ONTAP CLI を使用して、特定のボリ ュームの階層化ポリシーを「 auto 」または「 all 」に変更し、より多くのコールドデータをクラウド階層にオ フロードできます。

## <span id="page-5-0"></span>スケジュール済みレポートを検索しています

スケジュール済みレポートは、名前、ビュー名、オブジェクトタイプ、または受信者で 検索できます。

1. 左側のナビゲーションペインで、 \* ストレージ管理 \* > \* レポートスケジュール \* をクリックします。

2. [ スケジュール済みレポートの検索 \*] テキストフィールドを使用します。

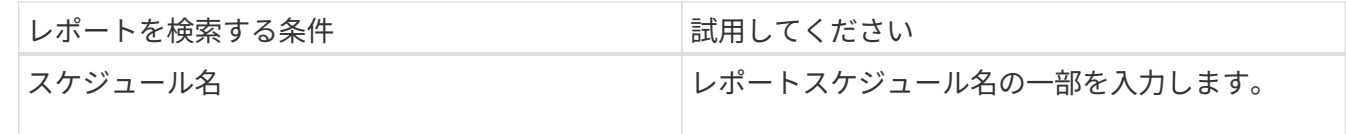

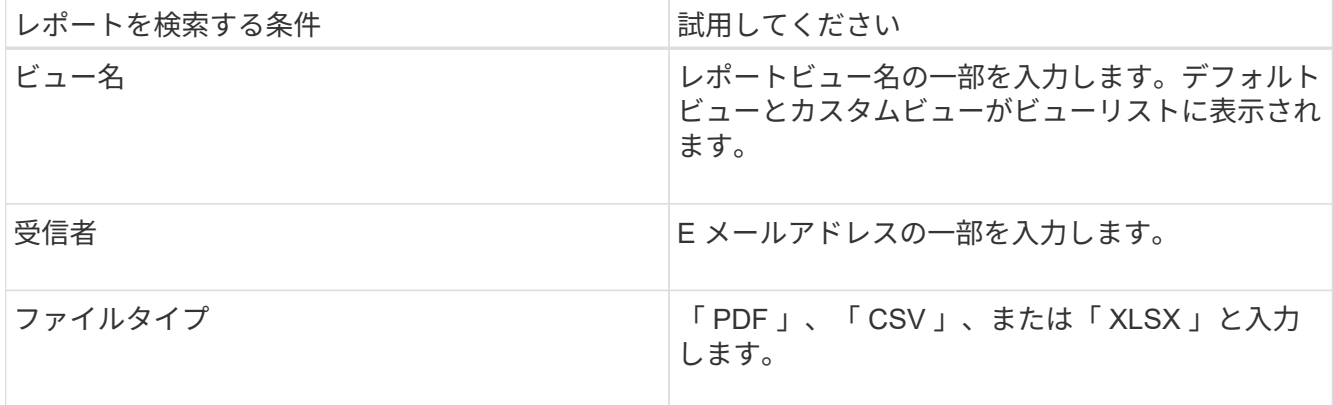

3. 列見出しをクリックすると、その列でスケジュール名や形式などのレポートを昇順または降順でソートで きます。

#### <span id="page-6-0"></span>レポートのカスタマイズ

さまざまな方法でビューをカスタマイズして、 ONTAP クラスタの管理に必要なすべて の情報を含むレポートを作成できます。

デフォルトのインベントリページまたはカスタムビューで開始し、列の追加や削除、列の順序変更、データの フィルタリング、特定の列での昇順または降順のソートなどを行ってカスタマイズします。

Unified Manager 9.8 以降では、 Excel のビューをダウンロードして、高度な機能を使用してカスタマイズす ることもできます。完了したら、カスタマイズした Excel ファイルをアップロードします。そのビューを使用 してレポートをスケジュールすると、カスタマイズした Excel ファイルを使用して、共有可能な堅牢なレポー トが作成されます。

Excel を使用したレポートのカスタマイズの詳細については、 \_ Microsoft Excel レポートのサンプル \_ を参照 してください。

レポートを管理するには、アプリケーション管理者またはストレージ管理者のロールが必要で  $\binom{1}{1}$ す。

#### 列のカスタマイズ

\*Show/Hide \* を使用して、レポートで使用する列を選択します。インベントリページで 列をドラッグして並べ替えることができます。

#### 手順

1. 列を追加または削除するには、 \* 表示 / 非表示 \* をクリックします。

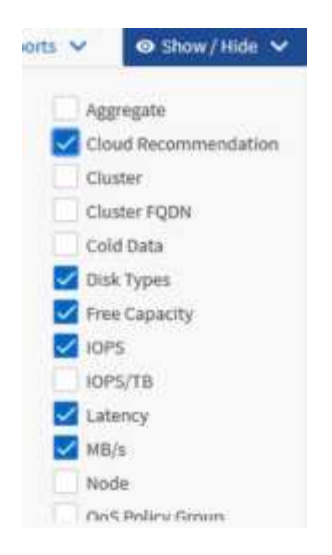

2. インベントリページで、列をドラッグしてレポートで必要な順序に並べ替えます。

3. 保存されていないビューに名前を付けて変更を保存します。

データのフィルタリング

データをフィルタして、レポートの要件を満たしていることを確認します。フィルタリ ングすることで関心のあるデータのみを表示できます。

手順

1. フィルタアイコンをクリックして、表示する結果を絞り込むフィルタを追加し、 \* フィルタの適用 \* をク リックします。

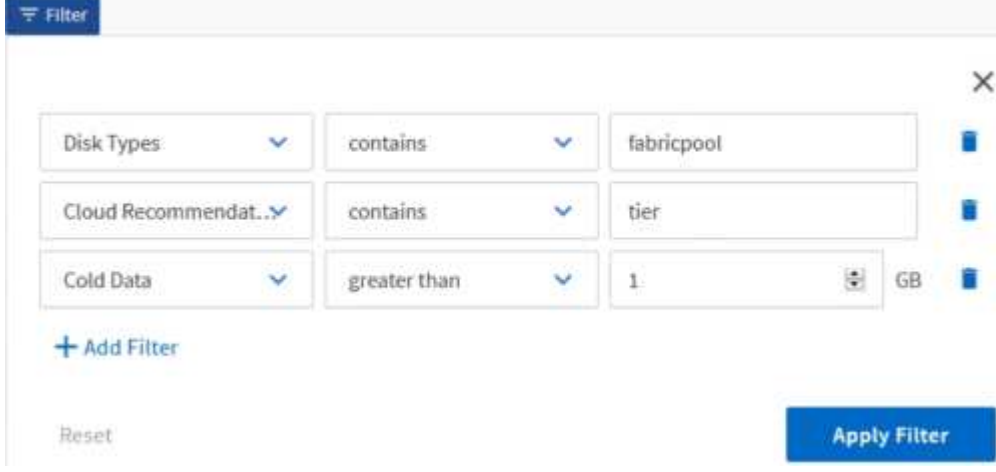

2. 保存されていないビューに名前を付けて変更を保存します。

#### データのソート

結果をソートするには、列をクリックし、昇順または降順を指定します。データをソー トすることで、レポートに必要な情報に優先順位を付けることができます。

手順

1. 列の上部をクリックして結果をソートし、最も重要な情報がビューの上部に表示されるようにします。

2. 保存されていないビューに名前を付けて変更を保存します。

検索を使用してビューを絞り込みます

目的のビューが表示されたら、 [ 検索 ] フィールドを使用してレポートに含める結果を 絞り込むことができます。

手順

1. レポートのベースとして使用するカスタムビューまたはデフォルトビューを開きます。

2. 検索フィールドに入力して、ビューに表示されるデータを絞り込みます。表示されている任意の列に部分 データを入力できます。たとえば、名前に「 US\_East 」を含むノードを検索するには、全ノードのリス トを絞り込むことができます。

検索結果はカスタムビューに保存され、スケジュール済みレポートで使用されます。

3. 保存されていないビューに名前を付けて変更を保存します。

**Excel** を使用してレポートをカスタマイズする

ビューを保存したら、 Excel ワークブック形式( .xlsx )でダウンロードできま す。Excel ファイルを開くと、 Excel の高度な機能を使用してレポートをカスタマイズ できます。

• 必要なもの \*

アップロードできるのは、拡張子が .xlsx の Excel ブックファイルのみです。

たとえば、レポートで使用できる Excel の高度な機能には、次のものがあります。

- 複数列ソート
- 複雑なフィルタリング
- ピボットテーブル
- グラフ

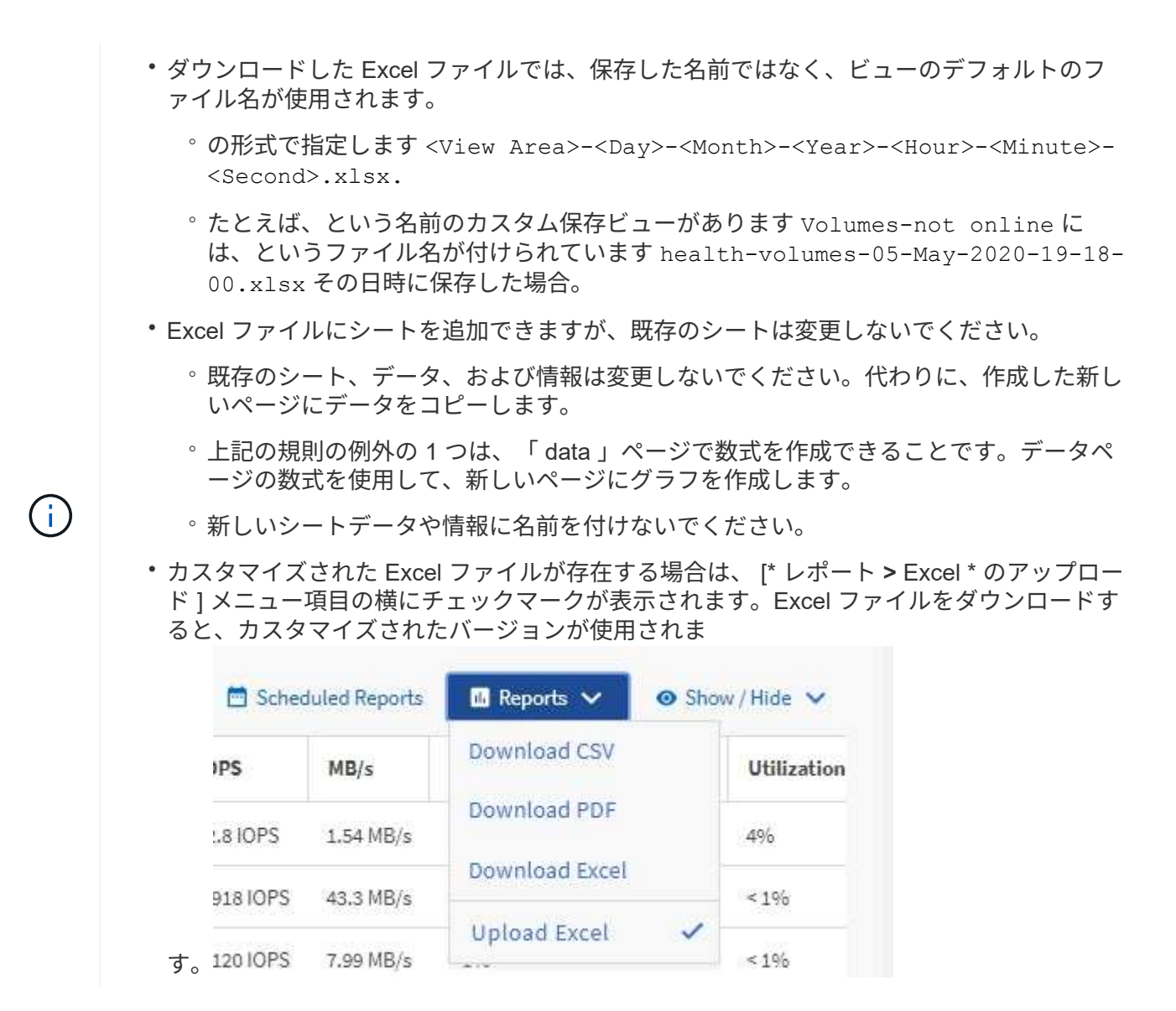

手順

- 1. レポートのベースとして使用するデフォルトビュー、カスタムビュー、または保存ビューを開きます。
- 2. [\* レポート **>] > [** Excel のダウンロード \*] を選択します。
- 3. ファイルを保存します。 ファイルがダウンロードフォルダに保存されます。
- 4. 保存したファイルを Excel で開きます。 ファイルを新しい場所に移動しないでください。別の場所で作業 を行っている場合は、ファイルをアップロードする前に元のファイル名を使用してファイルを元の場所に 保存し直してください。
- 5. 複雑な並べ替え、レイヤーフィルター、ピボットテーブル、グラフなどの Excel 機能を使用して、ファイ ルをカスタマイズします。詳細については、 Microsoft ® Excel のマニュアルを参照してください。
- 6. \*Reports \*>\*Upload Excel \* を選択し、変更したファイルを選択します。 最新のダウンロード済みファイ ルは、同じファイルの場所からアップロードされます。
- 7. スケジュールレポート機能を使用して、テストレポートを送信します。

## <span id="page-9-0"></span>レポートのダウンロード

レポートをダウンロードして、データをカンマ区切り値( CSV) ファイル、 Microsoft Excel ( .xlsx )ファイル、または PDF ファイルとしてローカルドライブまたはネット ワークドライブに保存できます。CSV ファイルと XLSX ファイルは、 Microsoft Excel などのスプレッドシートアプリケーションで、 PDF ファイルは Adobe Acrobat などの リーダーで開くことができます。

手順

1. [\*Reports] ボタンをクリックして、次のいずれかの方法でレポートをダウンロードします。

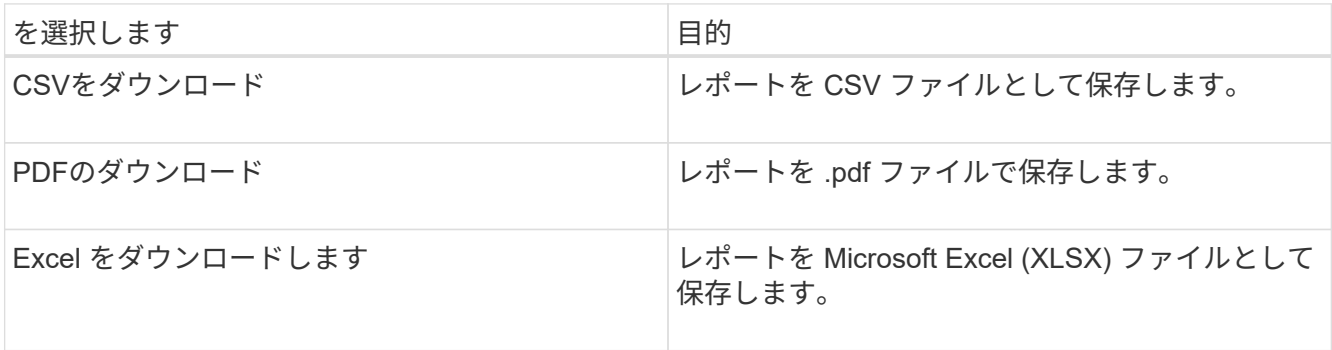

Copyright © 2023 NetApp, Inc. All Rights Reserved. Printed in the U.S.このドキュメントは著作権によって保 護されています。著作権所有者の書面による事前承諾がある場合を除き、画像媒体、電子媒体、および写真複 写、記録媒体、テープ媒体、電子検索システムへの組み込みを含む機械媒体など、いかなる形式および方法に よる複製も禁止します。

ネットアップの著作物から派生したソフトウェアは、次に示す使用許諾条項および免責条項の対象となりま す。

このソフトウェアは、ネットアップによって「現状のまま」提供されています。ネットアップは明示的な保 証、または商品性および特定目的に対する適合性の暗示的保証を含み、かつこれに限定されないいかなる暗示 的な保証も行いません。ネットアップは、代替品または代替サービスの調達、使用不能、データ損失、利益損 失、業務中断を含み、かつこれに限定されない、このソフトウェアの使用により生じたすべての直接的損害、 間接的損害、偶発的損害、特別損害、懲罰的損害、必然的損害の発生に対して、損失の発生の可能性が通知さ れていたとしても、その発生理由、根拠とする責任論、契約の有無、厳格責任、不法行為(過失またはそうで ない場合を含む)にかかわらず、一切の責任を負いません。

ネットアップは、ここに記載されているすべての製品に対する変更を随時、予告なく行う権利を保有します。 ネットアップによる明示的な書面による合意がある場合を除き、ここに記載されている製品の使用により生じ る責任および義務に対して、ネットアップは責任を負いません。この製品の使用または購入は、ネットアップ の特許権、商標権、または他の知的所有権に基づくライセンスの供与とはみなされません。

このマニュアルに記載されている製品は、1つ以上の米国特許、その他の国の特許、および出願中の特許によ って保護されている場合があります。

権利の制限について:政府による使用、複製、開示は、DFARS 252.227-7013(2014年2月)およびFAR 5252.227-19(2007年12月)のRights in Technical Data -Noncommercial Items(技術データ - 非商用品目に関 する諸権利)条項の(b)(3)項、に規定された制限が適用されます。

本書に含まれるデータは商用製品および / または商用サービス(FAR 2.101の定義に基づく)に関係し、デー タの所有権はNetApp, Inc.にあります。本契約に基づき提供されるすべてのネットアップの技術データおよび コンピュータ ソフトウェアは、商用目的であり、私費のみで開発されたものです。米国政府は本データに対 し、非独占的かつ移転およびサブライセンス不可で、全世界を対象とする取り消し不能の制限付き使用権を有 し、本データの提供の根拠となった米国政府契約に関連し、当該契約の裏付けとする場合にのみ本データを使 用できます。前述の場合を除き、NetApp, Inc.の書面による許可を事前に得ることなく、本データを使用、開 示、転載、改変するほか、上演または展示することはできません。国防総省にかかる米国政府のデータ使用権 については、DFARS 252.227-7015(b)項(2014年2月)で定められた権利のみが認められます。

#### 商標に関する情報

NetApp、NetAppのロゴ、<http://www.netapp.com/TM>に記載されているマークは、NetApp, Inc.の商標です。そ の他の会社名と製品名は、それを所有する各社の商標である場合があります。